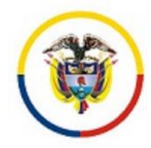

# **CONSEJO SUPERIOR DE LA JUDICATURA CENTRO DE DOCUMENTACIÓN JUDICIAL**

## **MANUAL ADMINISTRADOR USUARIO: PLANTILLA CONTENIDO PESTAÑAS**

**PORTAL WEB DE LA RAMA JUDICIAL** 

Bogotá, marzo de 2019

Versión 1.1

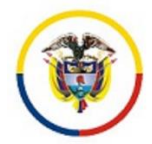

### **MANUAL PARA PUBLICAR NOVEDADES**

1. Ingresar con el respectivo usuario y contraseña en el portal de la Rama Judicial:

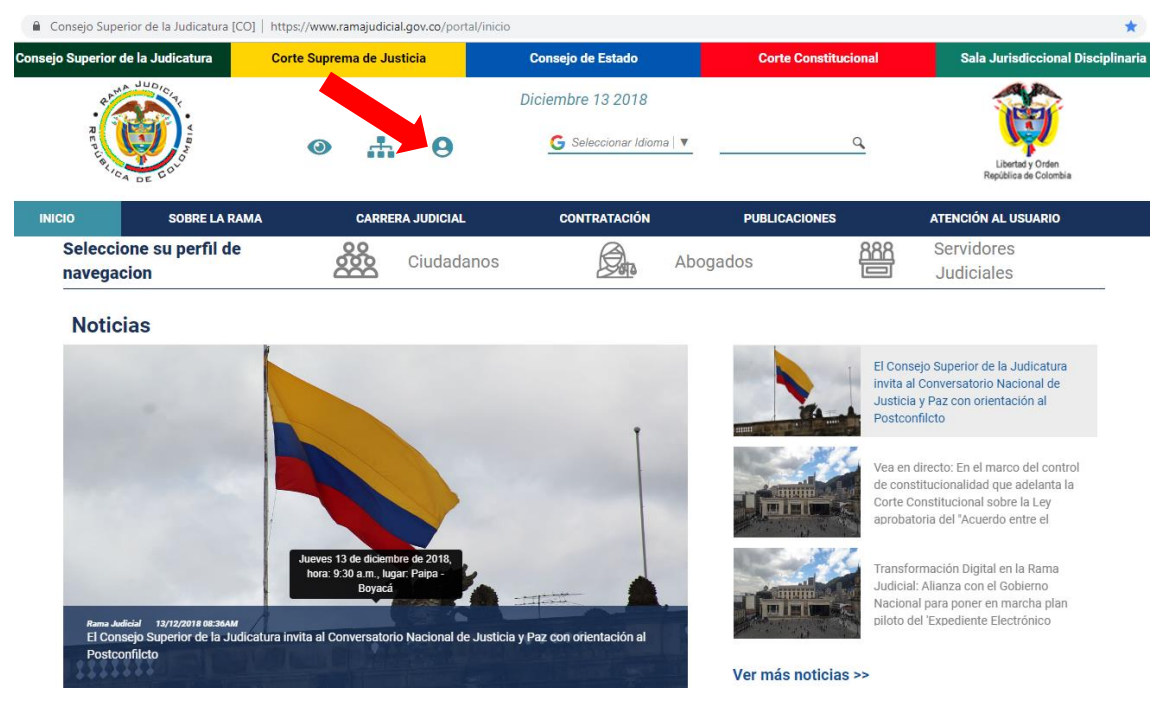

*Imagen No 1. Selección Inicio De Sección*

| $AB$ <sup><math>JUD</math></sup><br>$C_{A DE}$<br><b>SOBRE LA RAMA</b><br><b>INICIO</b><br>Seleccione su perfil de<br>navegacion<br>Login | $\odot$ | A<br><b>CARRERA JUDICIAL</b><br>Ciudadanos | Diciembre 13 2018<br>G Seleccionar Idioma V<br><b>CONTRATACIÓN</b> | <b>PUBLICACIONES</b><br>Abogados | Q<br>888 | Libertad y Orden<br>República de Colombia<br><b>ATENCIÓN AL USUARIO</b><br><b>Servidores</b> |
|----------------------------------------------------------------------------------------------------|---------|--------------------------------------------|--------------------------------------------------------------------|----------------------------------|----------|----------------------------------------------------------------------------------------------|
|                                                                                                    |         |                                            |                                                                    |                                  |          |                                                                                              |
|                                                                                                    |         |                                            |                                                                    |                                  |          |                                                                                              |
|                                                                                                    |         |                                            |                                                                    |                                  |          | <b>Judiciales</b>                                                                            |
| Dirección de correo<br>01cctoesrtvcio@cendoj.r<br>Contraseña                                                                              |         |                                            |                                                                    |                                  |          | « Volver a la página índice                                                                  |
| Recuérdame                                                                                                    |         |                                            |                                                                    |                                  |          |                                                                                              |
| <b>Acceder</b>                                                                                                    |         |                                            |                                                                    |                                  |          |                                                                                              |

*Imagen No 2. Selección Registro Pagina Web*

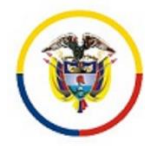

 La página se recargará y en ella aparecerán el nombre y apellido en el lado superior derecho de la pantalla*,* lo que significa que ya está registrado en el portal y disponible para administrar contenidos del sitio web que se le asignó:

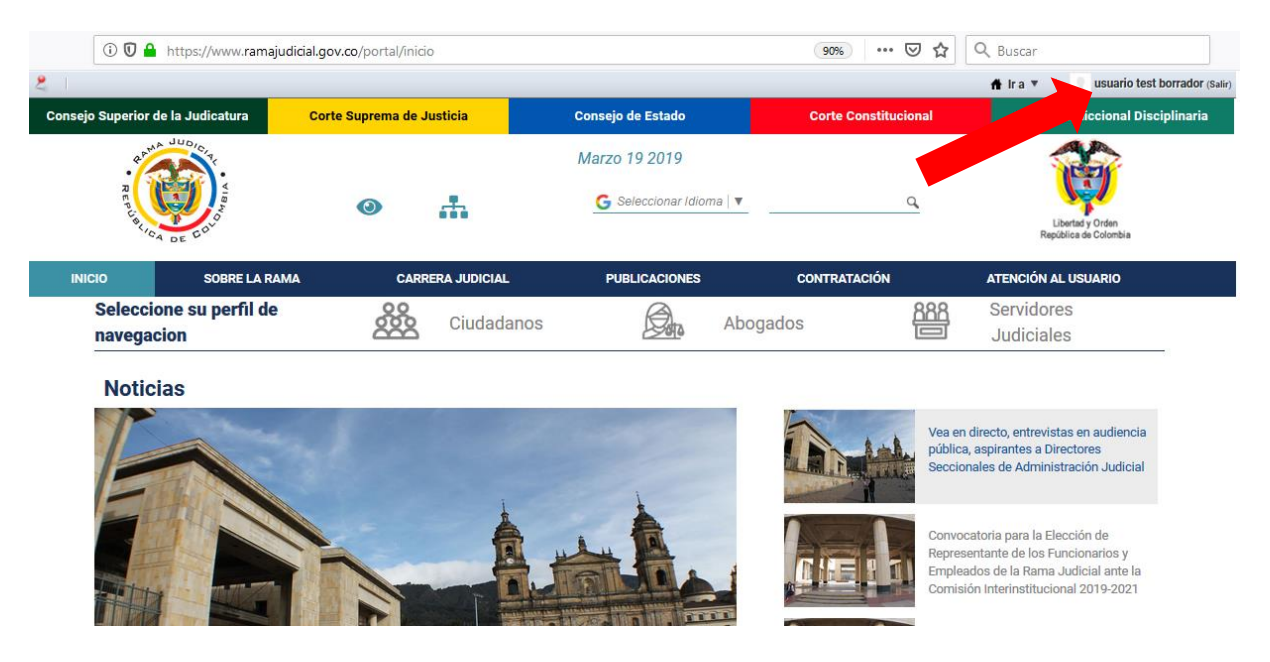

 $\checkmark$  Para ingresar al sitio web, hacer clic en el lado superior derecho en el botón "Ir a"

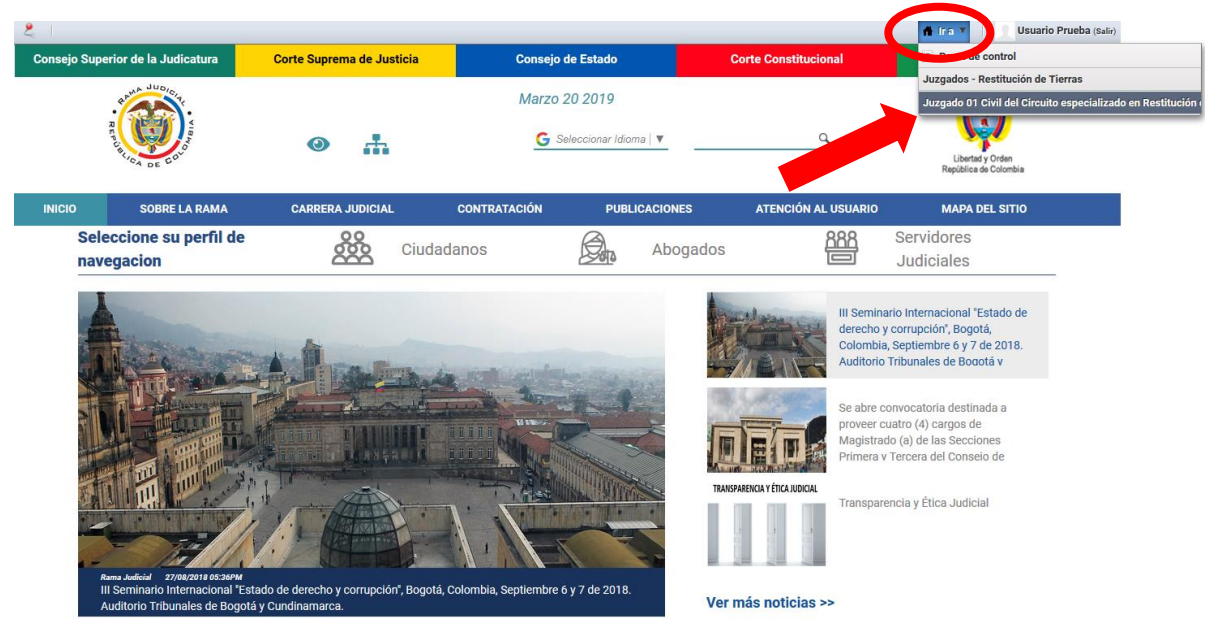

*Figura 5. Selección ir al sitio web asignado*

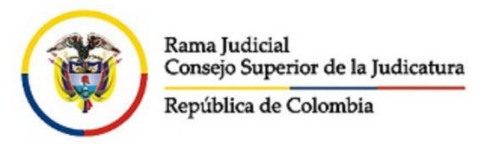

#### 2. Ir a la opción "*Administrar*" – luego dar click en "*contenido del sitio web*":

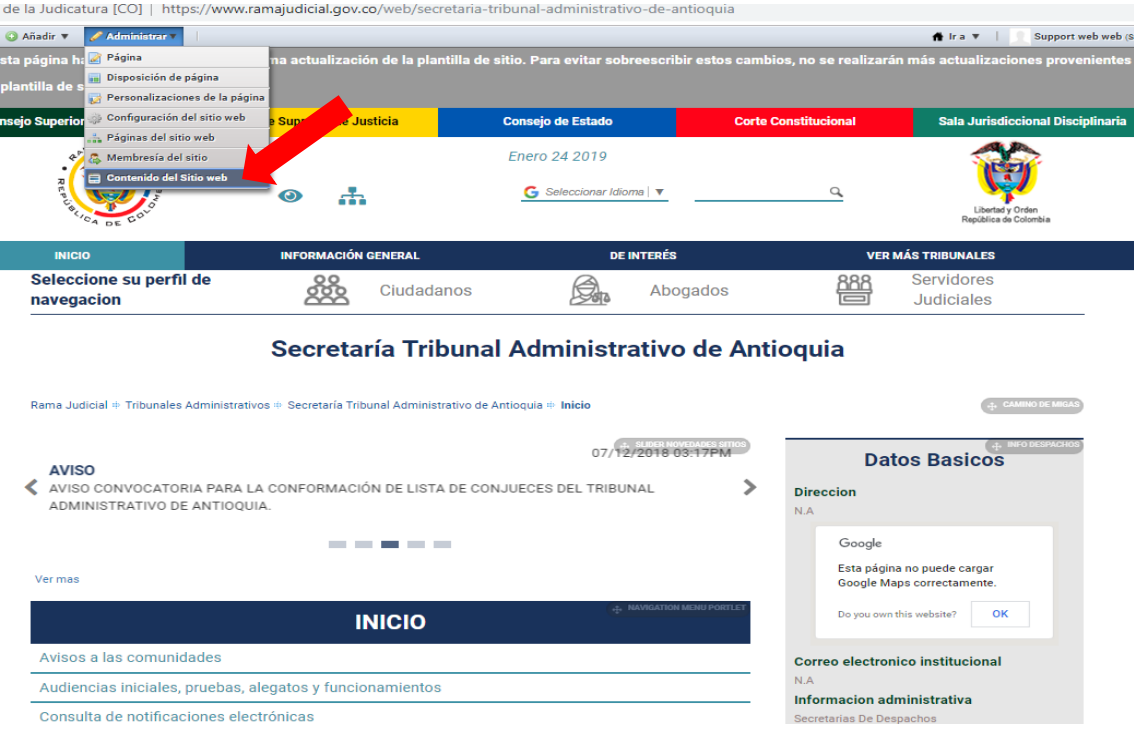

*Figura 6. Selección Contenido del Sitio Web*

3. Hacer click en "A*ñadir* " – luego en "*Estructura Novedades (Global)"*

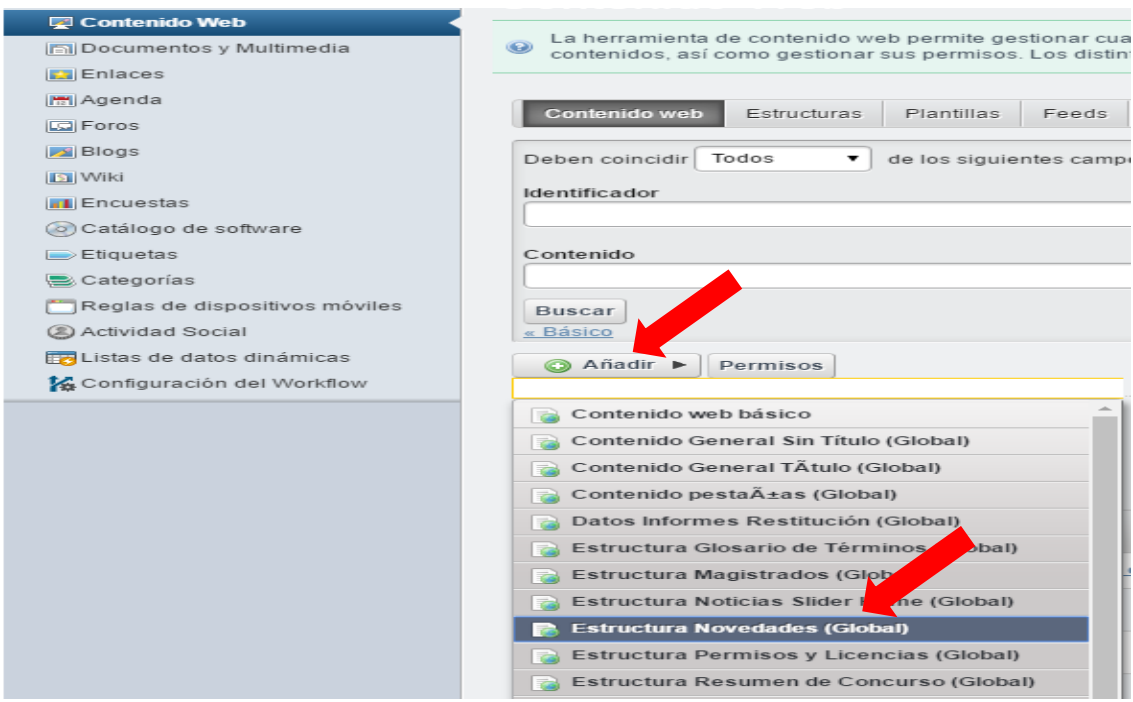

*Figura 7. Selección de la plantilla Novedades*

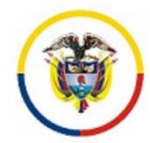

4. Ingresar los datos en todos los campos habilitados:

**Título:** Es el que se refleja en el home del sitio web

**Contenido Novedad:** Es el área donde se introduce el texto completo, puede contener imágenes, tablas, vínculos de archivos, entre otros.

#### **Imagen:**

a) Se muestra junto al contenido de la novedad completa: Esta imagen no debe sobrepasar los 50 KB (puede ser en formato jpg, bmp, gif)

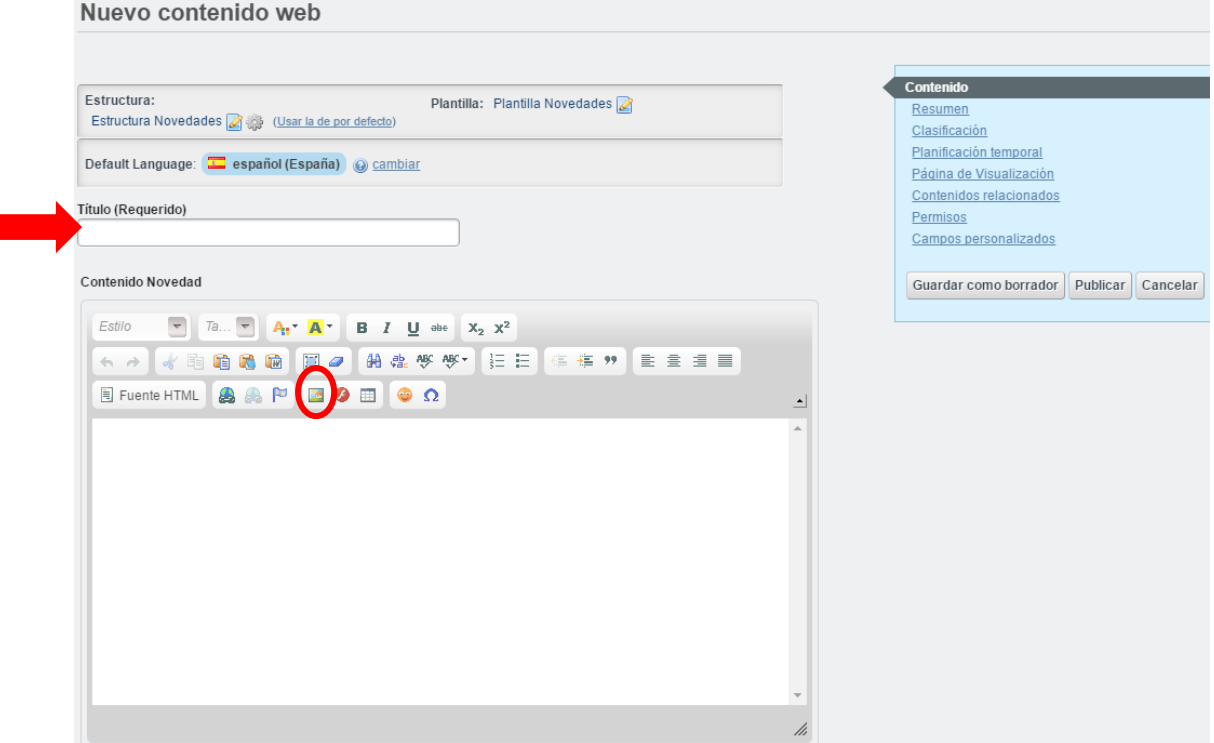

*Figura 8. Selección de la plantilla Novedades*

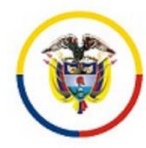

**a)** *Propiedades de Imagen*: después de elegir la imagen que se ha subido a la carpeta correspondiente en el servidor, debe configurar el tamaño: Anchura, Altura y su alineación y dar click en Aceptar.

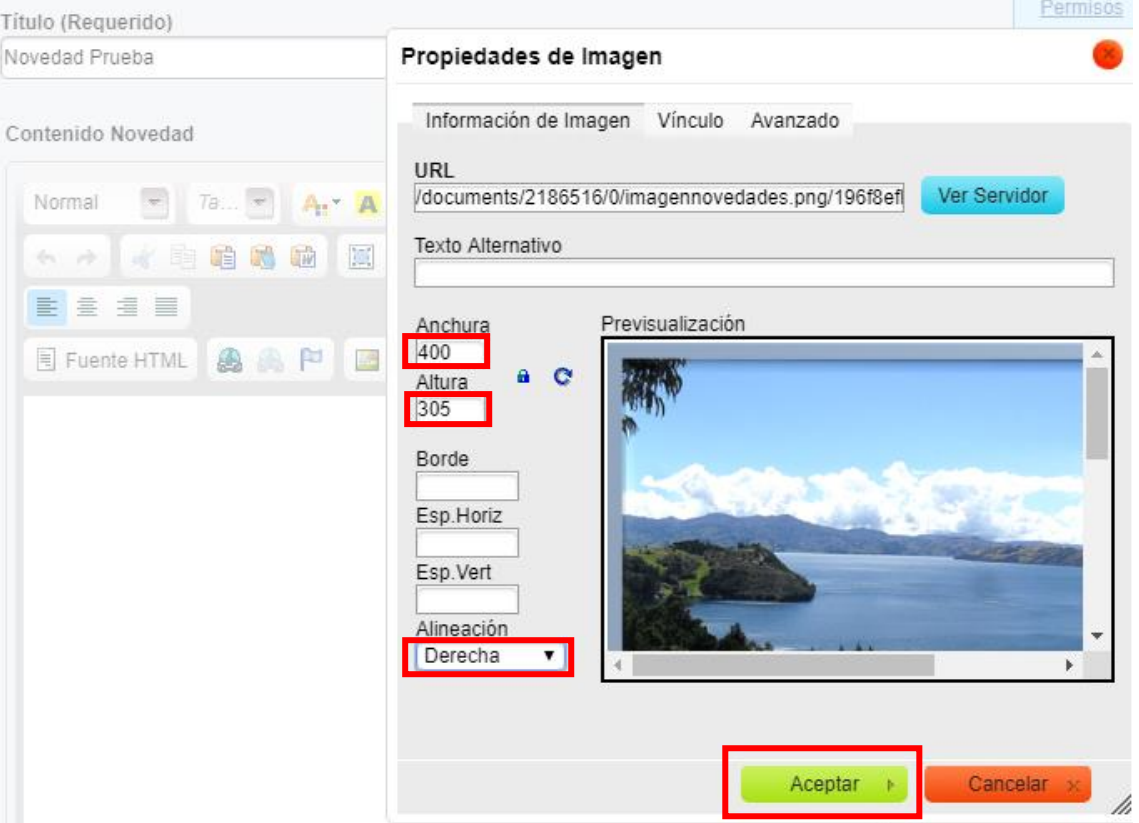

*Figura 9. Selección de la imagen*

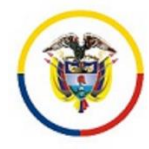

5. En la parte derecha superior, en el recuadro azul pasar a la siguiente pestaña llamada "resumen" e ingresar los datos:

*Resumen:* Este texto se reflejará en el home del sitio web junto al Título

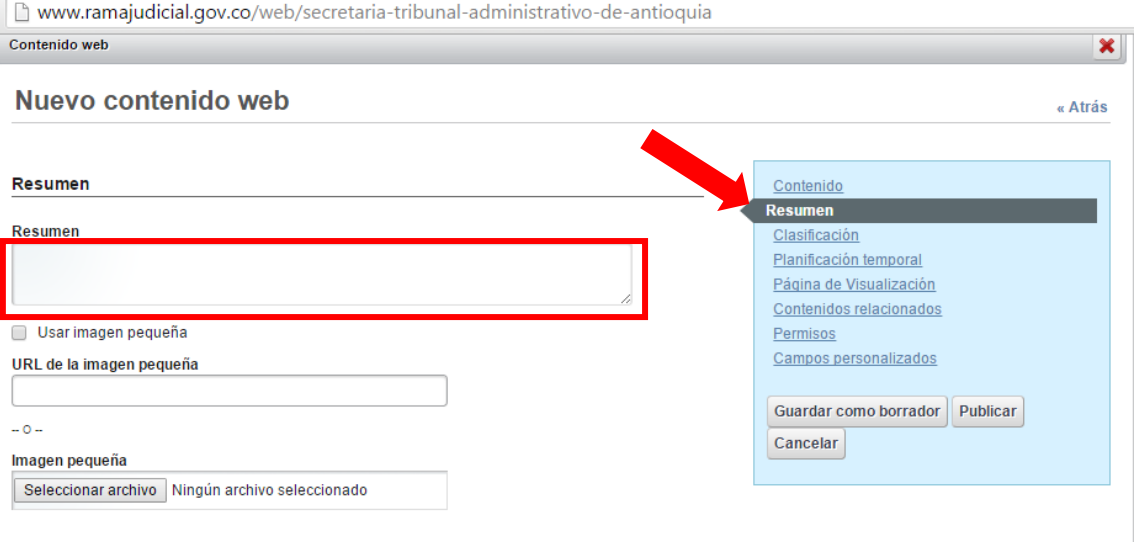

*Figura 10. Selección de la imagen*

6. En la siguiente pestaña del recuadro azul hacer click en "*Clasificación*", luego se hace click en el botón "*seleccionar*" de la pestaña "*Histórico de Novedades global*", y seleccionar el año y el mes al cual corresponde la Novedad:

| ×<br>Categorias                                                                                      |   |  |                                                                                                    |
|----------------------------------------------------------------------------------------------------|---|--|----------------------------------------------------------------------------------------------------|
| Buscar                                                                                               |   |  |                                                                                                    |
| ▲ Histórico de Novedades (Global)<br>$\triangleright$ $\Box$ 2016<br>$\triangleright$ $\square$ 2017 |   |  | Contenido<br>Resumen                                                                                                    |
| $\triangleright$ $\cap$ 2018<br>$\triangle$ 2019<br><b>Enero</b><br>$\equiv$ $\Box$ Febrero          |   |  | Clasificación<br>Planificación temporal<br>Página de Visualización<br>Contenidos relacionados<br>Permisos<br>Campos personalizados |
|                                                                                                    | h |  | Guardar como borrador<br>Publicar<br>Cancelar                                                                                      |
| $\cdots$<br>Enero x                                                                                  |   |  |                                                                                                    |
| Seleccionar                                                                                          |   |  |                                                                                                    |

*Figura 11. Selección del histórico de la novedad*

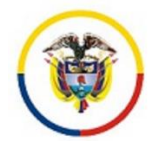

7. Cuando estén diligenciados todos los datos anteriores hacer en "*Publicar*", si todos los campos están completos la novedad se visualizará en el home del sitio web correspondiente.

://www.ramajudicial.gov.co/web/secretaria-tribunal-administrativo-de-boyaca/-/niegan-la-indemnizacion-de-perjuicios-qu

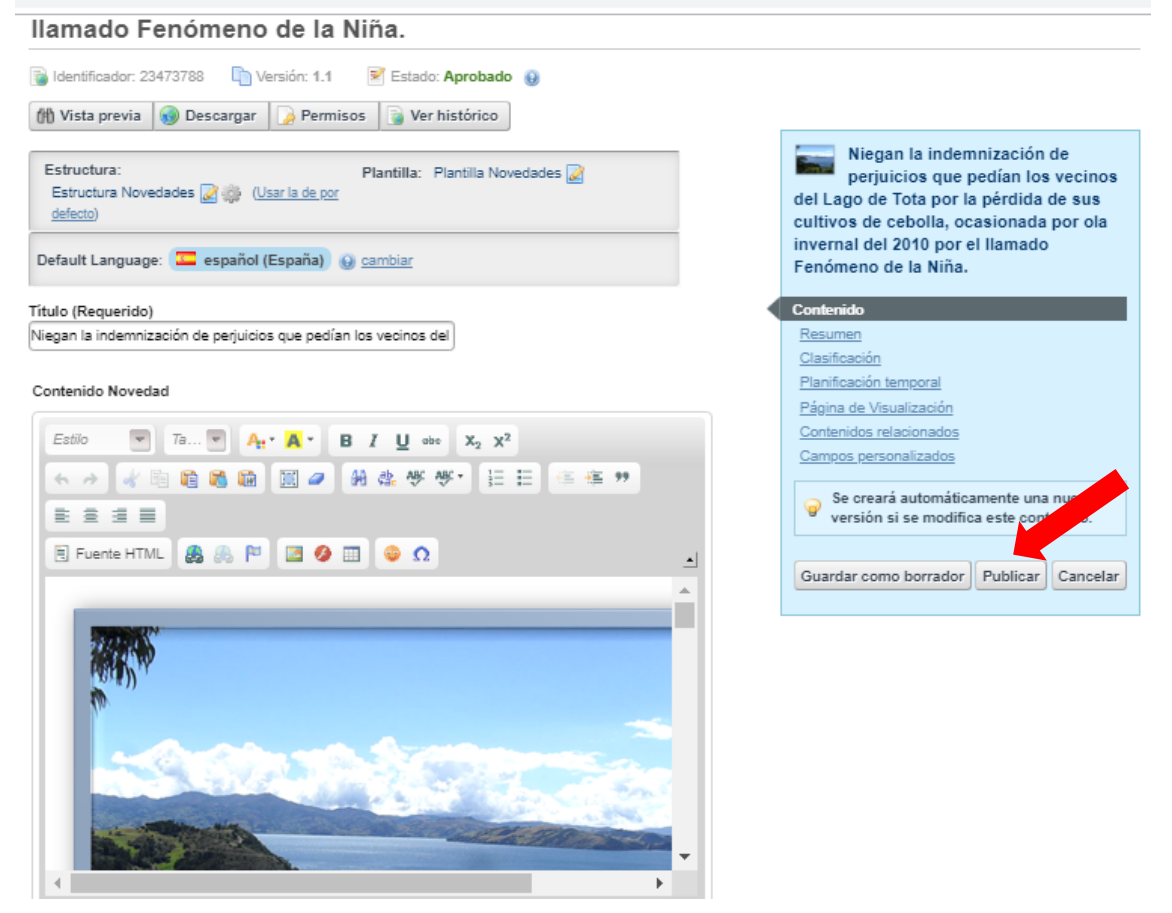

*Figura 12. Selección de la opción Publicar*

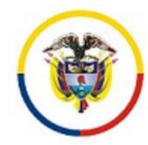

# Secretaría Tribunal Administrativo de Boyacá

Rama Judicial + Tribunales Administrativos + Secretaría Tribunal Administrativo de Boyacá + Inicio

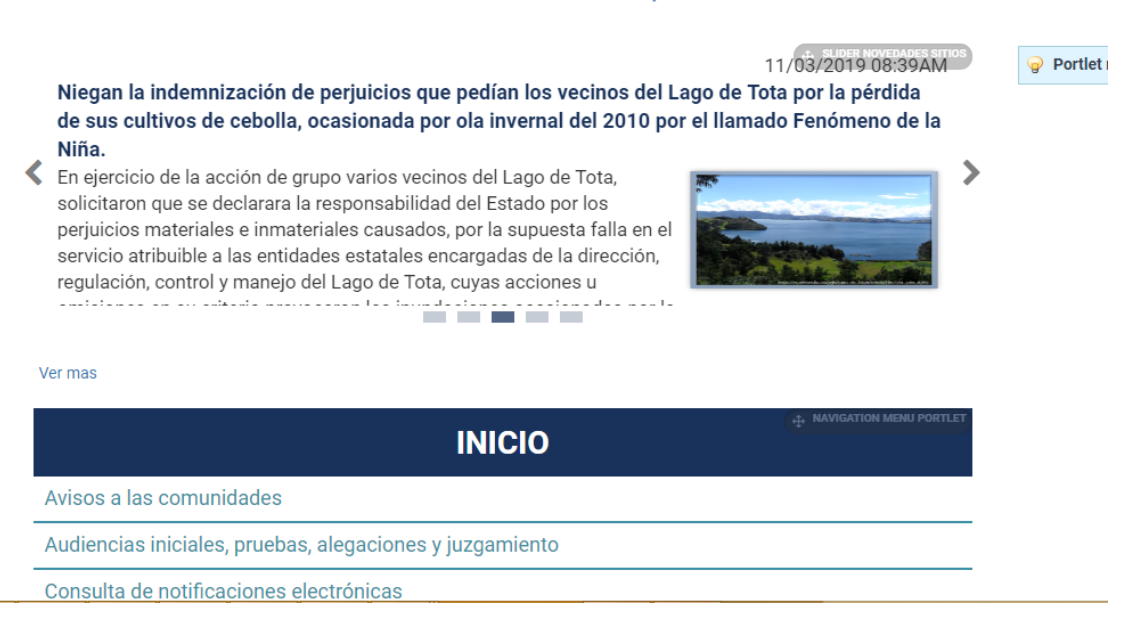

*Figura 12. Vista de la Novedad Publicada.*